## 第**6**章

[<http://shop.cqpub.co.jp/hanbai/books/36/36311.htm>](http://shop.cqpub.co.jp/hanbai/books/36/36311.htm)

## **LTspiceを使ってみる④ シミュレーション信号源の作成(1)**

本章では、LTspiceの電圧源,電流源など各信号源の使用方法を検討します. 電圧源は パルス波,正弦波,指数関数,時間と電圧のテーブルなどの多様な信号源として利用でき ます.

## **6-1―電圧源を各種の信号源として設定する**

回路図のウィンドウにVoltageのコンポーネントを配置します.マウス・ポインタを Voltageのシンボルの上に持っていくと,**図6-1**に示すようにマウス・ポインタが手の形 になります.この状態でマウスの右ボタンでクリックするとデバイスの仕様を設定できます.

**図6-1 Voltageコンポーネントをマウスの右ボタンでクリック** シミュレーション実行後はマウス・ポインタを電圧源に持っていくと クランプ・メータの形状になる.このときも右ボタンをクリックする と設定画面になる.

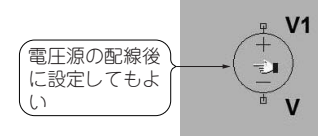

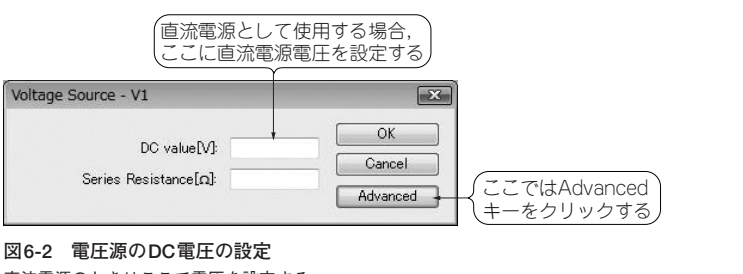

直流電源のときはここで電圧を設定する.

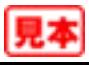

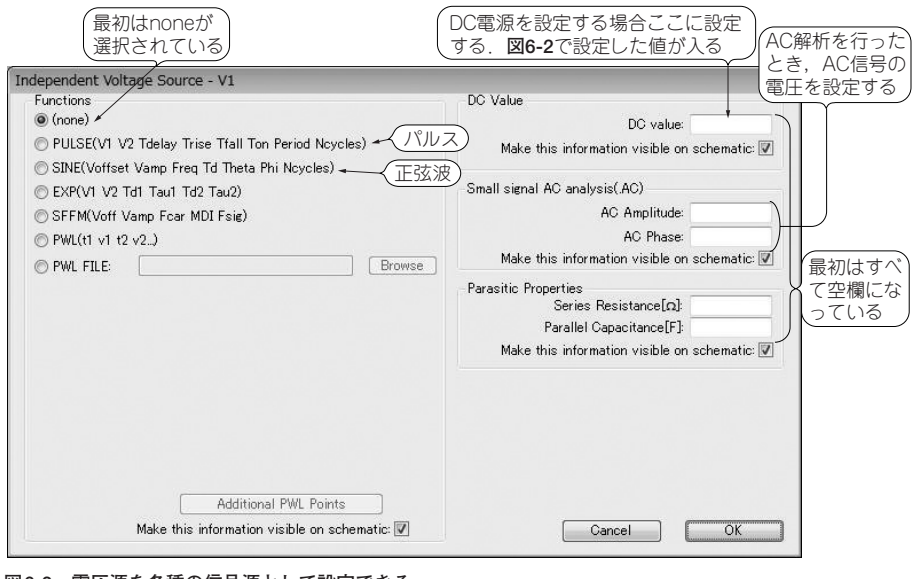

**図6-3 電圧源を各種の信号源として設定できる** 入門編ではパルス波および正弦波を主に使用する.

最初にVoltageをマウスの右ボタンでクリックすると,**図6-2**に示すDC電圧と電源の内 部抵抗を設定するダイアログ画面が表示されます.

Voltageを直流電源として設定する場合は,ここでDC電圧を設定しOKボタンをクリッ クして終わります.しかし,ここでは電圧源を各種の信号源として設定します.そのため には,Advancedキーをクリックして**図6-3**に示す信号源の設定ウィンドウを表示します.

この画面は,初期状態では各種の信号源のファンクションは選択されておらずnoneの 設定となっています.ここで設定したい信号源のファンクションを選ぶと,そのファンク ション(信号源)の種類に応じて設定に必要な入力欄が表示されます.これらの入力欄は, 最初に表示されるときは空欄になっています.

ファンクションの順番に従い,パルス出力,正弦波出力を設定し,どのような信号が表 示されるかを確認していきます.

## **● パルス出力**

Voltage, Batteryの電圧源を使用してパルス波を作成します. ここでは, Voltageの電 圧源のみ取り出し各信号の設定法を説明します.**図6-4**に示すように,回路図には

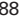

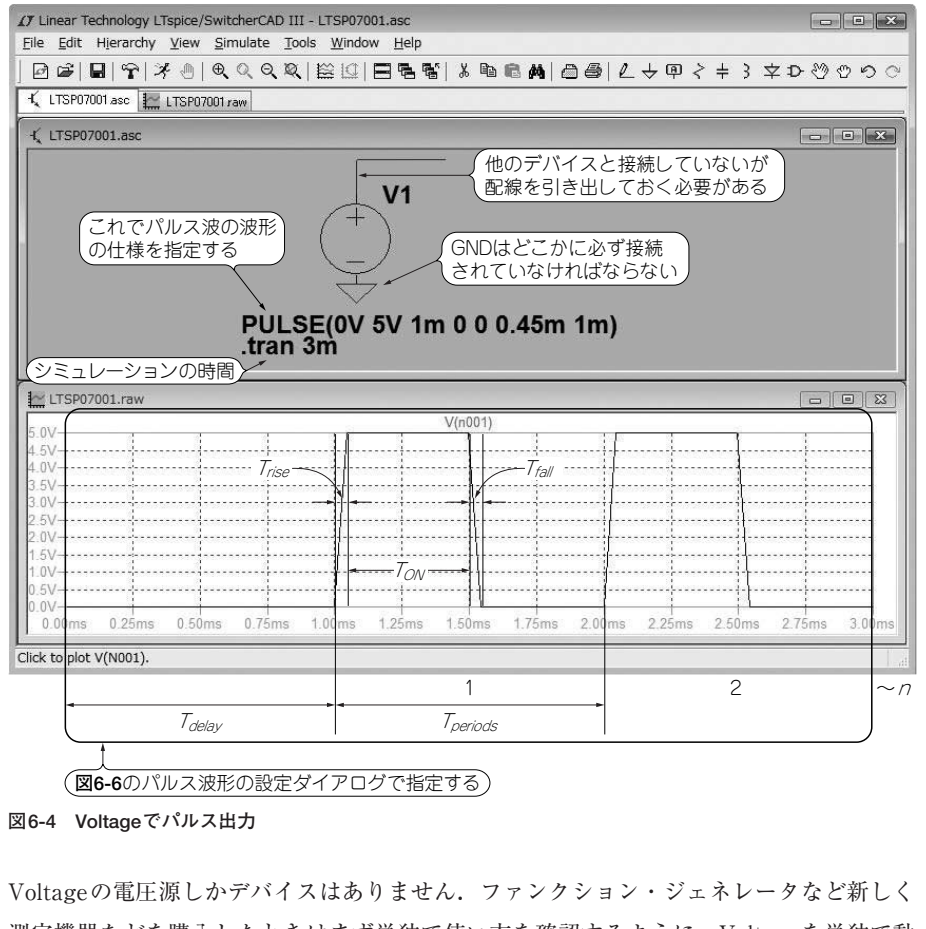

測定機器などを購入したときはまず単独で使い方を確認するように,Voltageを単独で動 作させその動きを確認します.

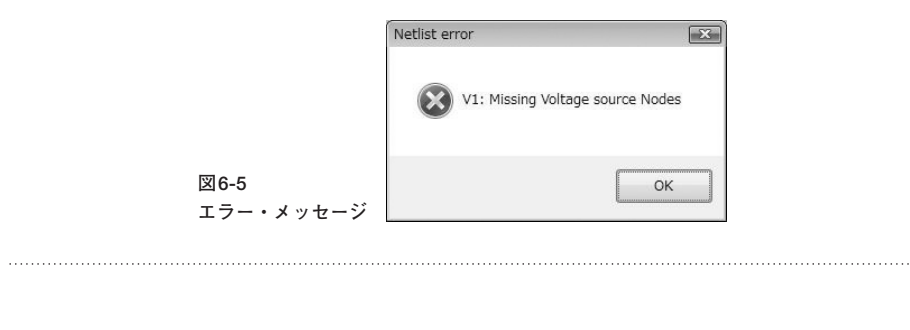

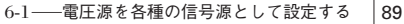

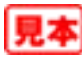